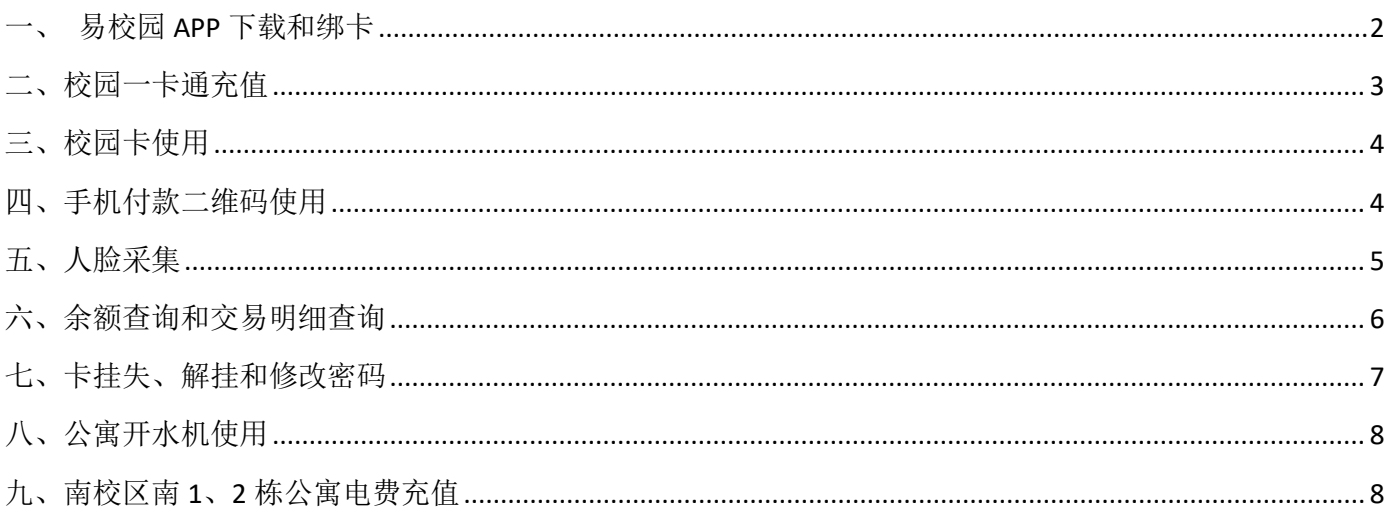

#### 目录

### <span id="page-1-0"></span>一、易校园 **APP** 下载和绑卡

1.打开手机应用市场,搜索易校园 APP,下载并登录进入应用。

2.选择【西昌学院】,再选择对应身份,点击【校园卡】,选择【还未绑卡, 前往绑卡】,输入姓名和学工号,点【提交】(注意!绑卡失败需持本人证 件到所在校区旧一卡通中心现场处理)。

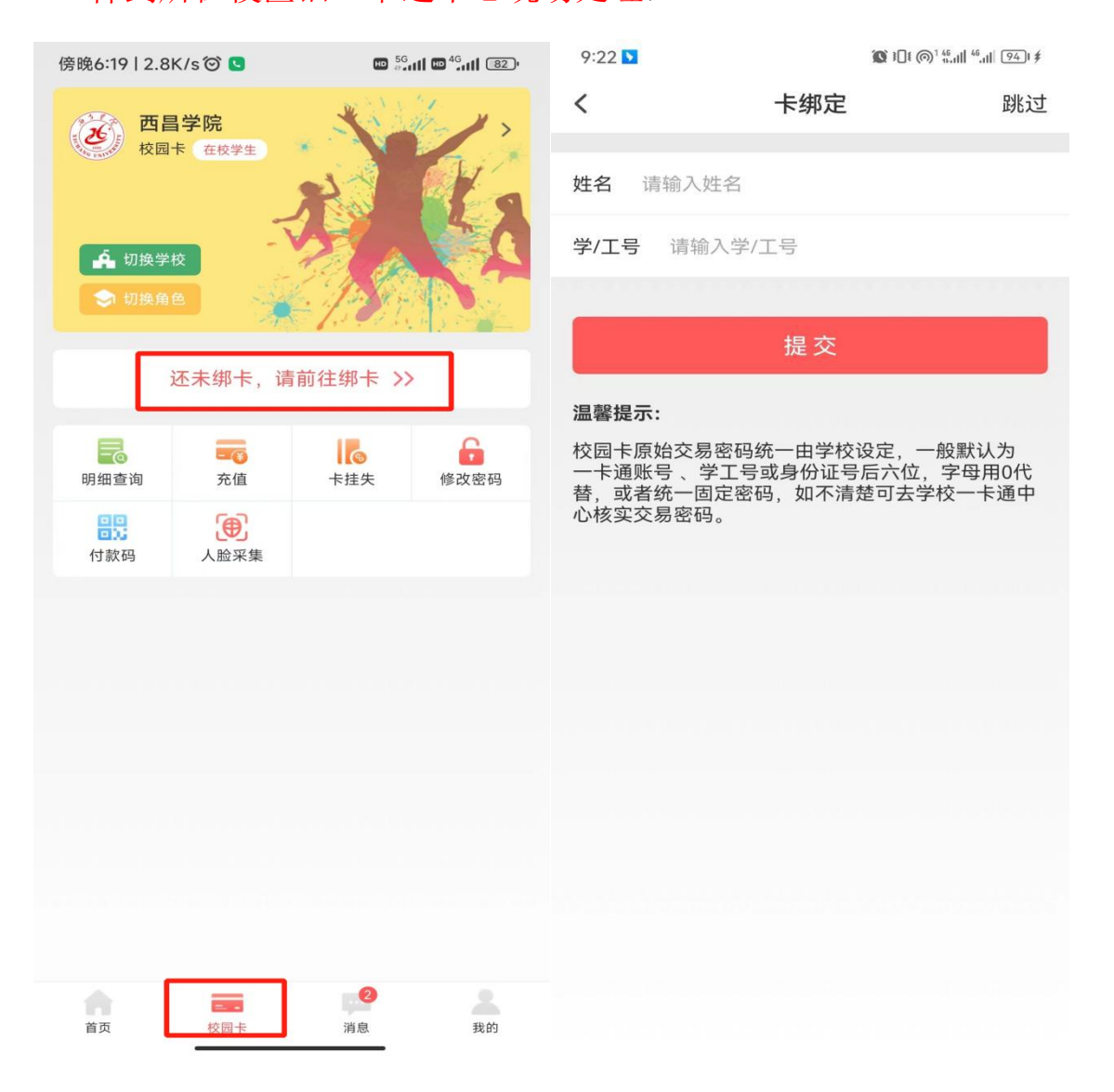

# <span id="page-2-0"></span>二、校园一卡通充值

打开易校园 APP,在首页页面选择【卡充值】,输入充值金额,点【充值】,选择 支付方式后,点【立即支付】,完成充值。

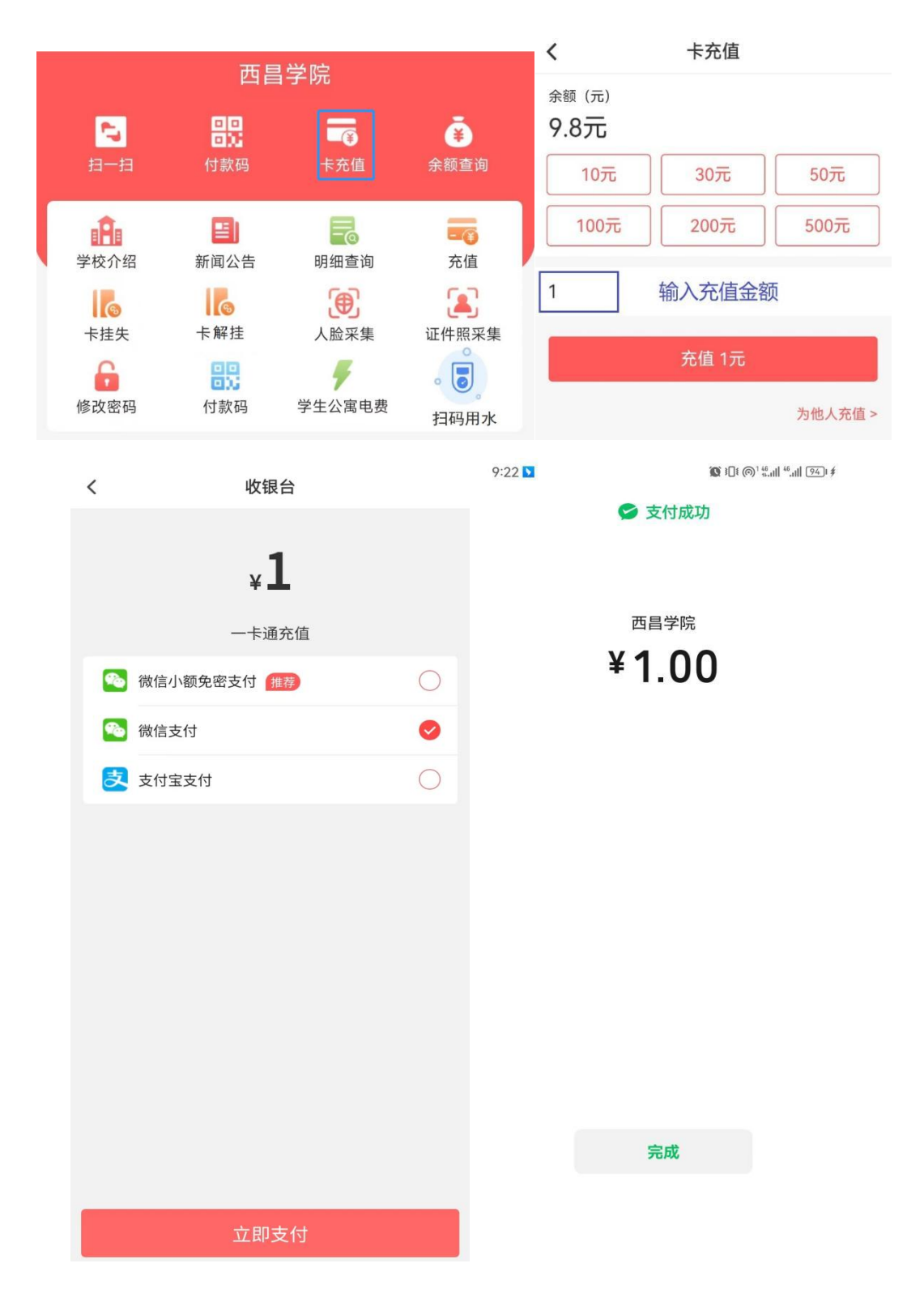

# <span id="page-3-0"></span>三、校园卡使用

1.点击【付款码】提示输入交易密码,交易密码为证件号后六位,字母用数字 0 代替。 2.账户激活成功后持校园卡到卡片激活点(各校区各个食堂大门口处)激活卡片,卡 片激活时会有语音提示"卡片激活中请勿移开卡片"3 到 4 秒后提示"卡片激活成功", 宗成卡片激活后可直接在食堂消费机上刷卡消费。(若激活失败请到所在校区旧一卡 通中心处理)

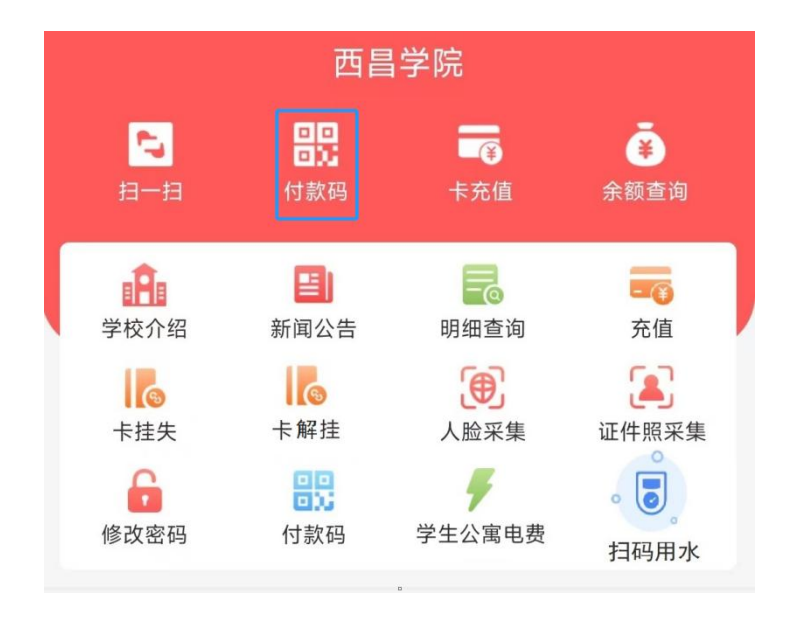

## <span id="page-3-1"></span>四、手机付款二维码使用

1.点击【付款码】可使用弹出的二维码直接在食堂消费机上扫码消费。

2.首次点击付款码,提示输入交易密码、交易密码为证件号后六位,字母用数字 0 代 替。

3.点击右上角【。。。】图标可刷新付款二维码(付款码为动态码,更新周期为1分钟)。 4.点击【安全设置】可以开启指纹或手势密码解锁付款二维码。

5.点击【修改系统设置】可以设置易校园 APP 自动调节屏幕亮度, 提升付款码识别效 果。

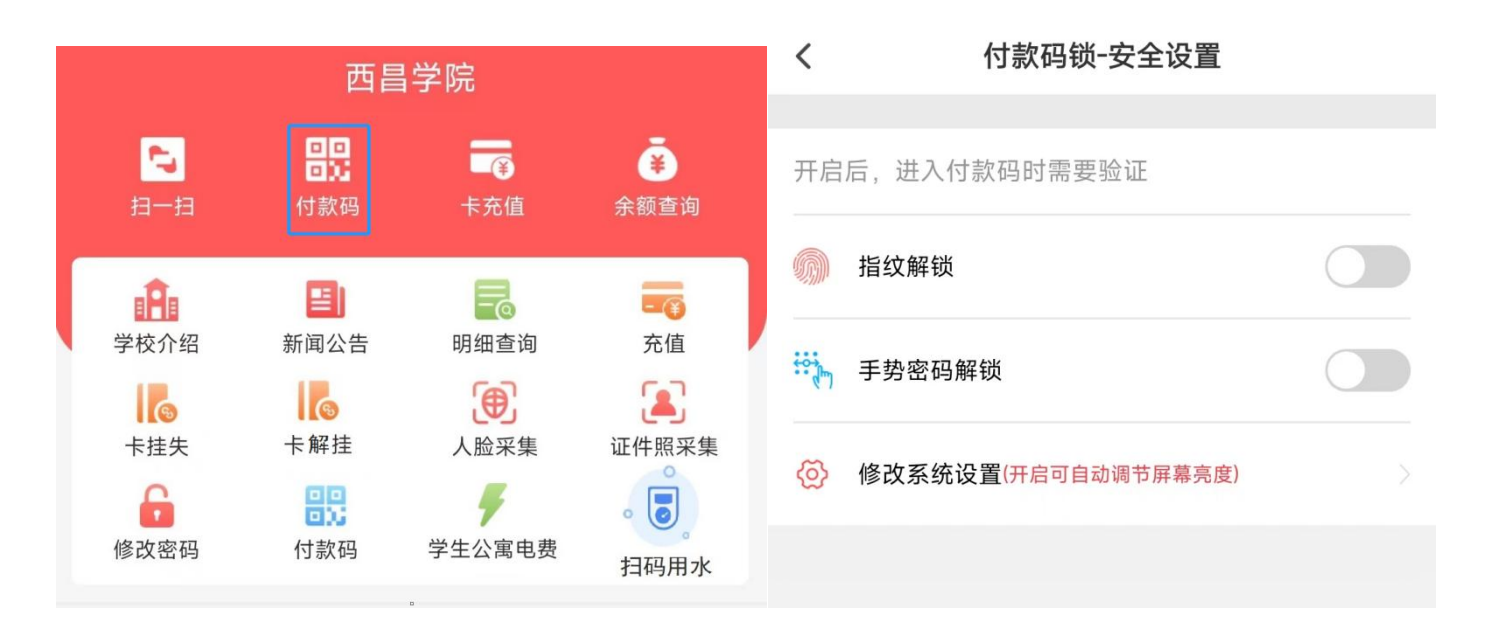

## <span id="page-4-0"></span>五、人脸采集

点击【人脸采集】可以在线采集人脸,完成后可在食堂消费机通过刷脸消费。

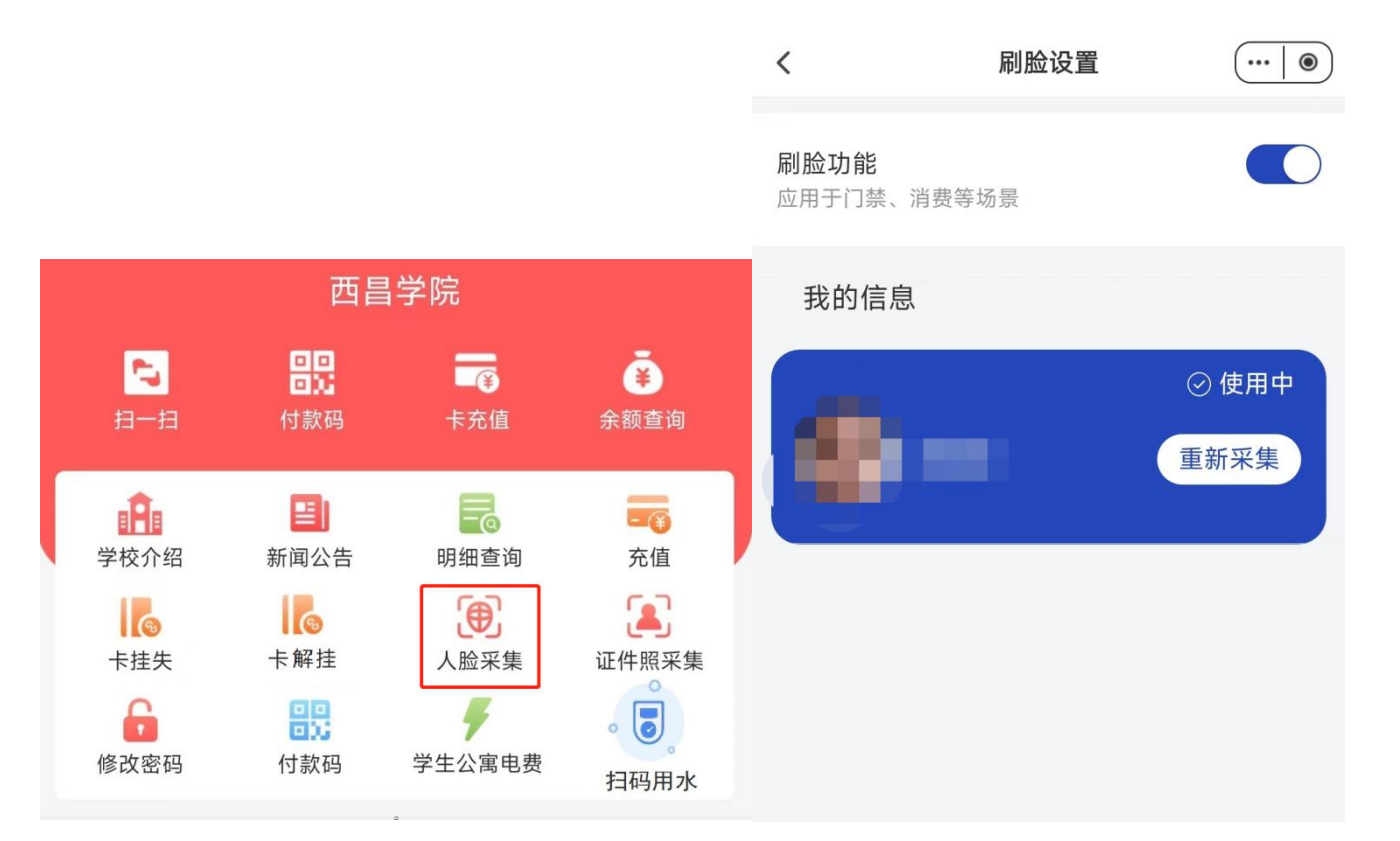

# <span id="page-5-0"></span>六、余额查询和交易明细查询

点击【余额查询】可查看校园卡余额。

点击【明细查询】可查看校园卡交易信息(包括消费和充值信息)。

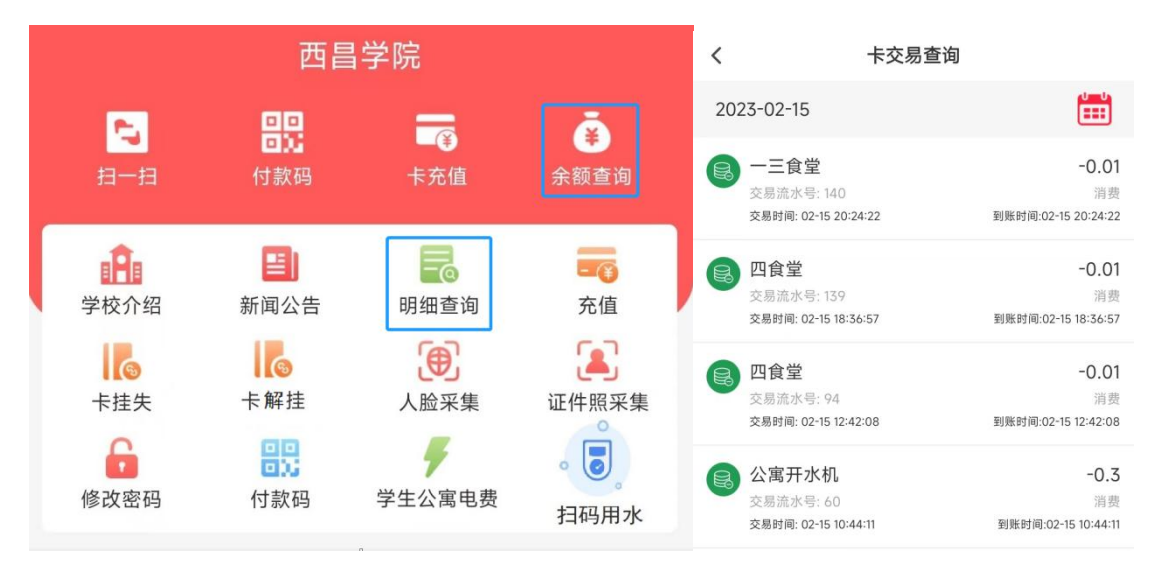

## <span id="page-6-0"></span>七、卡挂失、解挂和修改密码

点击【卡挂失】,需要输入交易密码,挂失后卡片无法再进行消费交易,如卡片找回 可点击【卡解挂】输入交易密码自主解挂,解挂后卡片恢复交易。初始密码为身份证 号后六位,字母用 0 代替。

点击【修改密码】,输入原密码新密码点【确认修改】。如原密码忘记,请带上证件 到各校区旧一卡通中心处理。

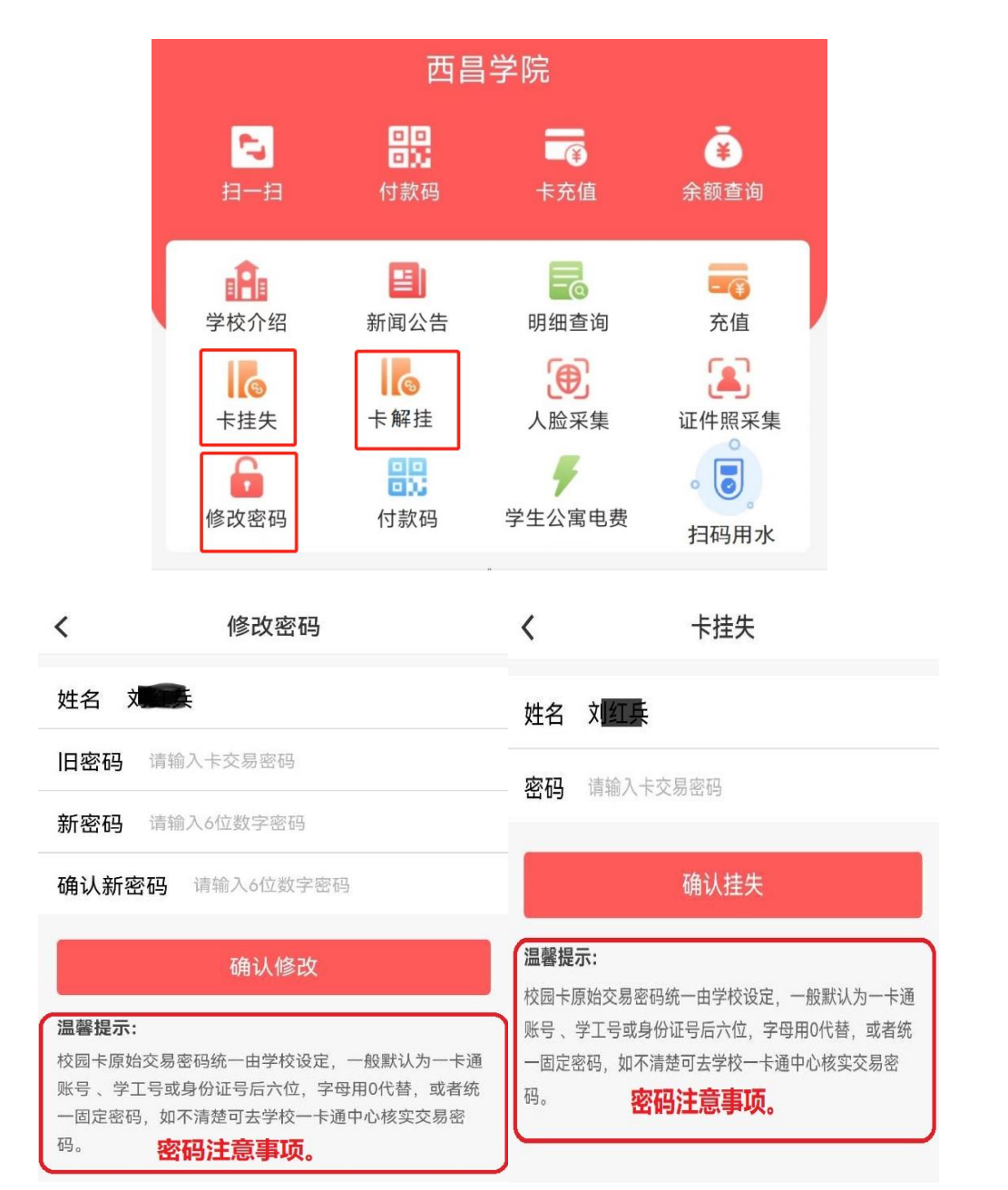

## <span id="page-7-0"></span>八、公寓开水机使用

点击【扫码用水】并打开手机蓝牙,点击【扫码连接】扫描读卡机上二维码或者【搜 索附近设备】连接上开水机,选择就近的开水机设备,在读卡器上按下【开始】按钮 即可出水, 按下【结束】按钮停止出水。

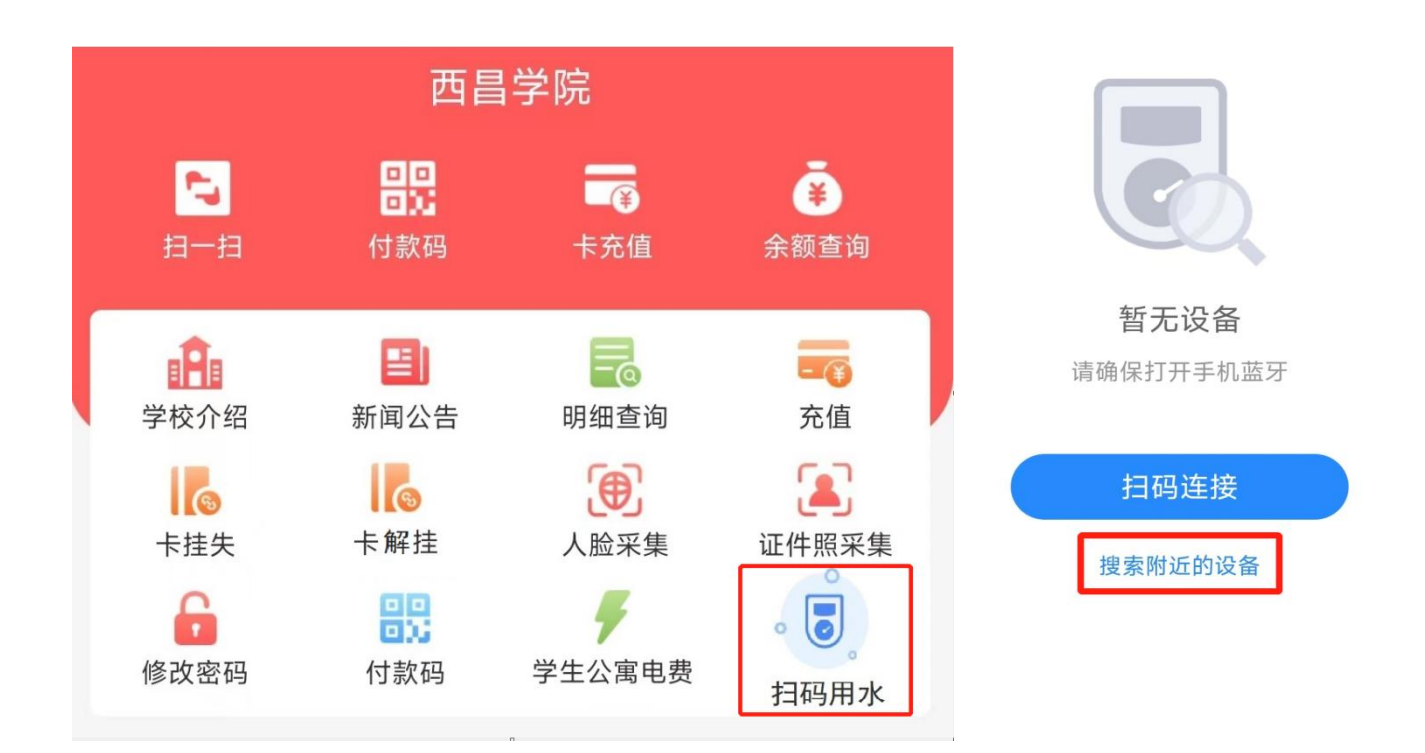

## <span id="page-7-1"></span>九、南校区南 **1**、**2** 栋公寓电费充值

打开易校园 APP.在首页页面选择【学生公寓电费】,根据提示选择楼栋,楼层, 房间,点【下一步】,洗择【照明用电】,输入金额,点【夫充值】,选择支付方 式,点【立即支付】,完成充值。

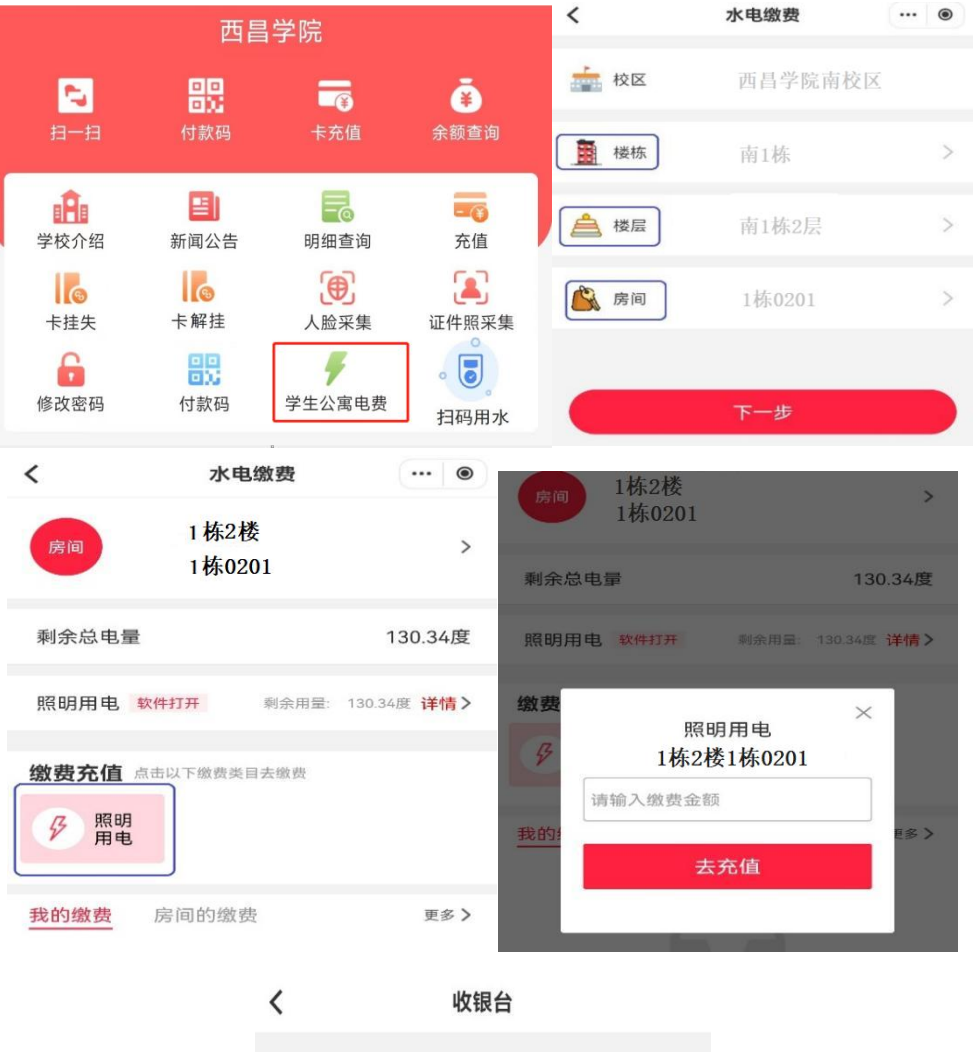

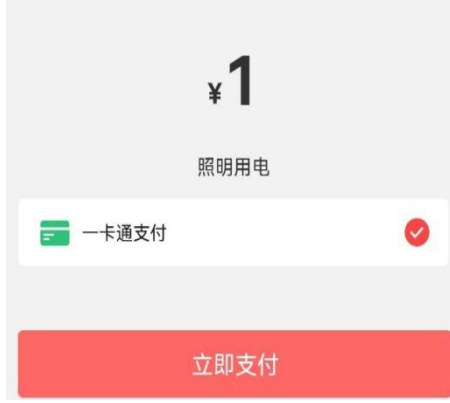

#### 十、公寓楼栋热水充值

在易校园 APP 上点击【公寓热水缴费】,依次选择对应的校区、楼栋、楼层、房间进 行热水充值,完成后需持校园卡(已激活并能在食堂消费机正常刷卡)到所在校区旧 一卡通中心圈存充值金额,完成后方可使用。

## 十一、公寓楼栋电控充值(除南校区南 **1**、**2** 栋)

在易校园 APP 上点击【公寓电控缴费】,依次选择对应的校区、楼栋、楼层、房间进 行热水充值,完成充值。